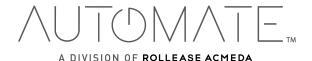

# Pulse 2 Hub | Set up Instructions for Android

The Pulse 2 connects to home networks to unlock the luxury of automated shade control. Experience customization with scene and timer options as well as voice control via Google Assistant, Amazon Alexa

# THE APP ALLOWS FOR:

- 1. Individual and group control Group Automate shades by room and conveniently control them accordingly.
- 2. Remote connectivity Control shades remotely, whether home or away on a local network or an internet connection.
- 3. Scene control Personalize shade control and organize how your shades operate by specific daily events.
- 4. Timer functionality Set and forget. Lower, raise and activate shade scenes automatically at the optimal time.
- 5. Sunrise and Sunset Utilizing time zone and location, the Pulse 2 can automatically raise or lower Automate shades according to the position of the sun.
- 6. Compatible IoT Integrations:
  - Amazon Alexa
  - Google Home
  - IFTTT
  - Smart Things
  - Apple HomeKit (For iOS Users)

## **GETTING STARTED:**

In order to experience automated shade control through the Automate Pulse 2 app, you will need to have:

- Downloaded the free app Automate Pulse 2 App via the Google Play Store also available for Android Tablets.
- Purchased one or more Hub's depending on the size of the area you would like to cover.
- Familiarized yourself with the app navigation guide below.
- Created a Location then pair hub to that location. Our step by step guide will explain in more detail.

# WI-FI HUB TECHNICAL SPECIFICATIONS:

- Radio Frequency range: ~ 60 feet (no obstructions)
- Radio Frequency: 433 MHz
- Wi-Fi 2.4 GHz or Ethernet Connectivity (CAT 5)
- Power: 5V DC
- For Indoor UseOnly

# BEST PRACTICES FOR PAIRING THE HUB WITH YOUR WI-FI NETWORK:

- Only pair your hub via 2.4GHZ Wi-Fi (Lan Pairing is not supported) Do not connect ethernet to the hub.
- The Hub must be within signal range of both the automated shades and 2.4GHZ Wi-Fi.
- Ensure 5Ghz are disabled on your Wi-Fi router or disconnected from your mobile device.
- Check your phone and confirm if the Home App has been installed.
- Environments with multiple WAPs (wireless access points) may need all but the main router temporarily disabled.
- Security settings on your router and on phone may need to be temporarily disabled.
- Place the Hub in a horizontal position. (avoid metal enclosures / ceiling or any other locations that may affect the range.
- Before starting the Hub installation, make sure that all your shades are functional and charged. You can test the shade using a remote control or pressing a "P1" Button on the motor head.
- In case of range issues, it is recommended you deploy the antenna or reposition the hub in your installation.
- Add additional repeaters if is required (Only two per Hub).

# **CAPABILITIES:**

- Motors per Hub:30
- Locations per account: 5
- Hub's per location: 5
- Rooms per Location: 30 per Hub
- Scenes per Hub: 20 (100 per location)
- Timers per Hub: 20 (100 per location)

# WHAT'S IN THE BOX?

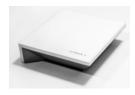

Automate Pulse 2 Hub

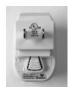

USB Power Supply

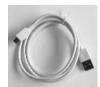

32" (80cm) USB Power Cord

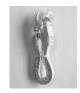

Ethernet cable

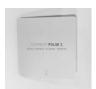

Quick Start Guide

# **UNPACKING THE HUB 2.0:**

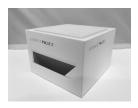

1. Unpack the Pulse 2.

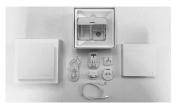

2. Check the Box Contents.

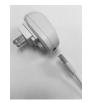

3. Plug the USB Cord into the Power Supply

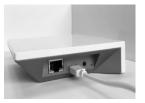

4. Connect the Micro USB end into the back of the Pulse 2

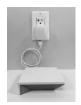

5. Plug the Power Supply into the outlet and place the Hub in a central location in your home.

# **APP NAVIGATION:**

Home Page

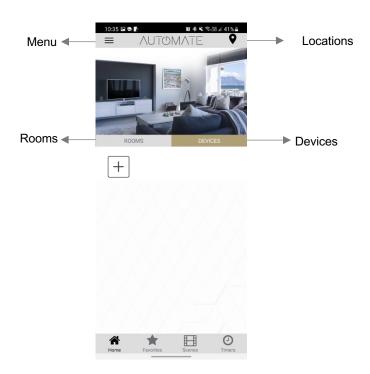

Shows the main control screen with rooms and devices tabs Home: Favorites: Allows you to create a list of your favorite Devices or Scenes

Scenes: Show a list of scenes created Timers: Show a list of scene timers

App Version: 2.5

# STEP 1 – Open the App

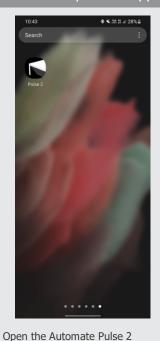

# STEP 2 – Sign Up

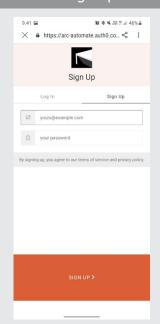

If required, create a new account. Select Sign Up on the Right tab of the screen.

# STEP 3 – Sign Up

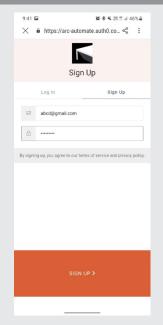

Creating an account will require an email address and password

# STEP 4 – Sign In

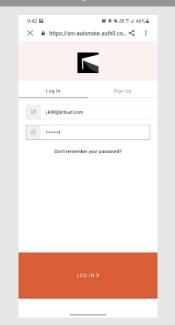

If you already have an account Log in with your account information.

# **QUICK START SETUP:**

mobile App.

NOTE: You cannot pair the hub via the Ethernet cable connection, Wi-Fi only via a 2.4GHZ connection. Refer to troubleshooting for more information.

# STEP 1 – Quick Start

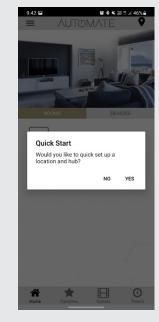

Please power up the Hub then follow the Quick Start guide. Select "YES".

# STEP 2 – Add Location

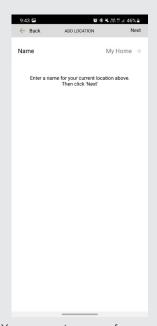

You can create a name for your location or select "Next" to use the Default "My Home".

# STEP 3 – Time Zone

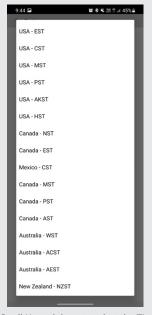

Scroll Up and down to select the Time Zone for the Hub

# STEP 4 – Day light Savings

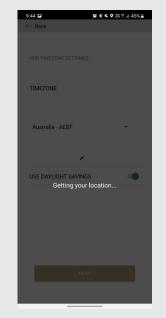

If you want to use Daylight Savings enable/disable it and press Next

# STEP 5 – Connect to Hub

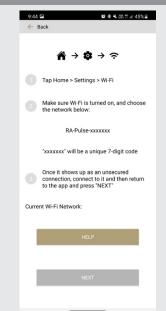

Follow the on screen instruction and connect to hub in your Wifi List

# STEP 6 – Connect to Hub

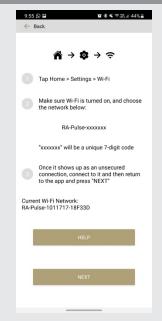

Once connected to the hub return to the Automate app Ensure you're connected to RA-Pulse-XXXXX. Press next

# STEP 7 – Enter Credentials

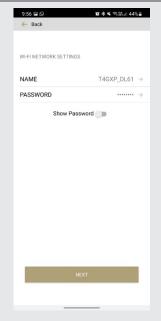

Enter the Wifi Credentials and Press

(Ensure 2.4Hgz Networks Only)

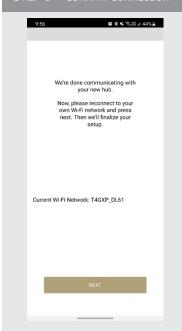

Wait for the hub to be connected to the Wifi and Select Next.

# STEP 9 – Edit Hub Name

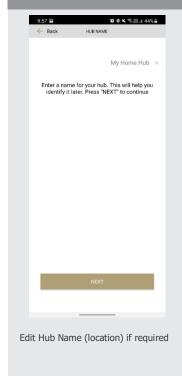

# STEP 10 – Complete Setup

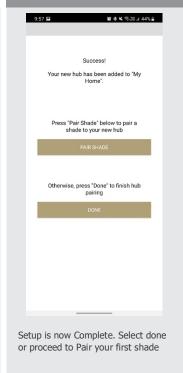

# ADDING ADDITIONAL HUB TO EXSITING LOCATION:

# STEP 1 - Configure a Hub

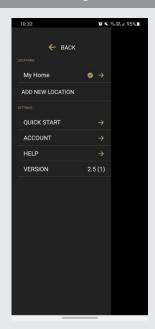

Select menu then the desired location to add a new hub to.

# STEP 2 – Add Hub

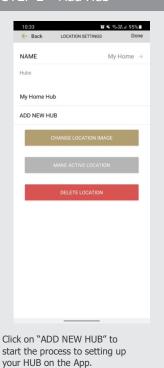

# STEP 3 - New Hub

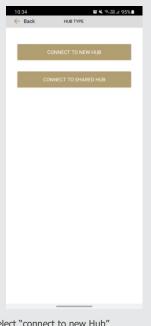

Select "connect to new Hub"

# STEP 4 – Select Time Zone

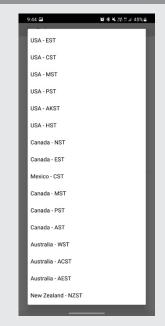

Scroll Up and down to select the Time Zone for the Hub

# STEP 5 – Day Light Savings

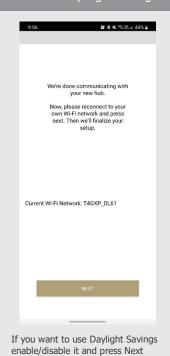

# STEP 6 - Connect to Hub

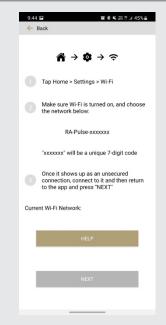

Follow the on screen instruction and connect to hub in your Wifi

STEP 7 – Connect to Hub

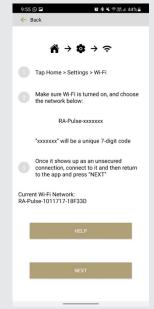

Select the Location where the Hub will be placed. Select Continue

# STEP 8 – Enter Credentials

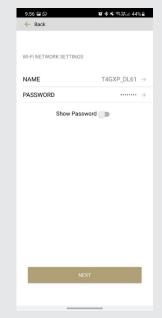

Enter the Wifi Credentials and Press

(Ensure 2.4Hgz Networks Only)

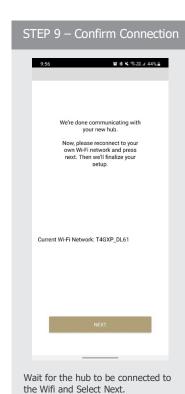

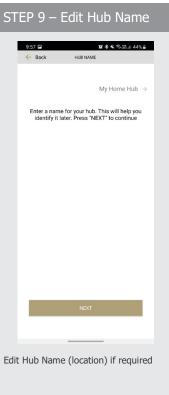

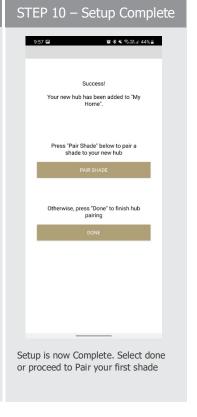

# **CREATING A LOCATION:**

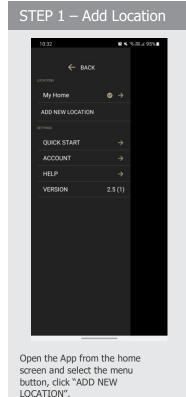

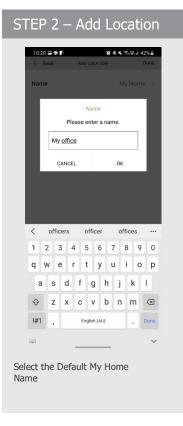

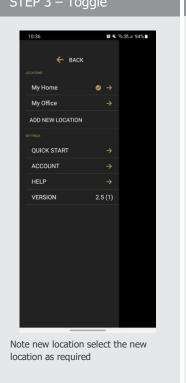

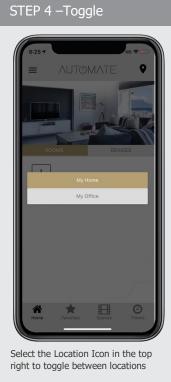

# ADDING CUSTOM HOME IMAGE:

# STEP 1- Custom Home Image

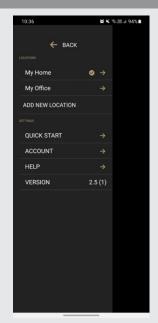

From the main menu select the

image for.

location you wish to change the home

STEP 2- Custom Home Image

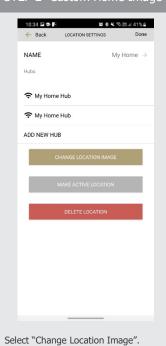

STEP 3- Custom Home Image

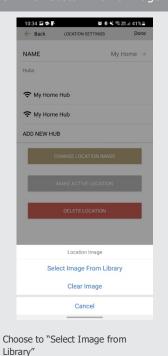

STEP 4- Custom Home Image

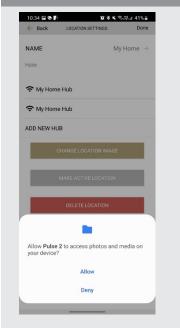

You will need to Allow Pulse 2 access to import your image

# HOW TO PAIR A MOTOR TO THE APP:

During the setup, the hub may need to be moved room to room during the pairing process. We recommend setting up your motors with a remote prior to syncing with the App.

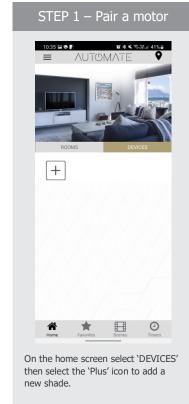

STEP 2 – Pair a motor

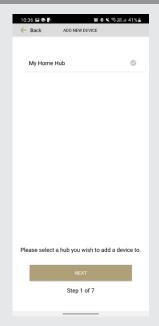

From the list select the HUB you wish to pair the motor too.

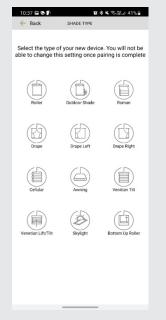

Select which device type best represents your shade.. (NOTE this can't be changed later)

STEP 4 – Pair a motor

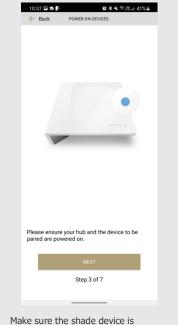

plugged in or ready to be paired and select 'NEXT'

# STEP 5 – Pair a motor 10:37 🖾 🍮 🗜 **27 ♦ ≒** ≈ 28 at 41% ≜ Pair Motor Without Remote PAIR Pair Motor Via

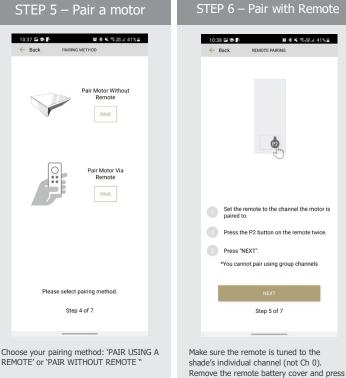

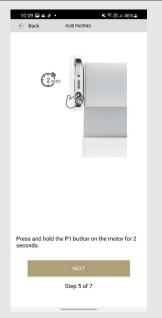

Press and hold the P1 button on the motor head  $\sim\!2$  seconds. The motor will jog up and down once and you will hear one audible beep. Press 'PAIR' on the app screen.

# STEP 8 – Pair a motor

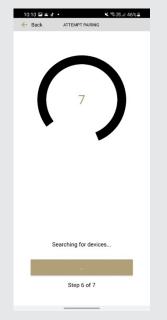

Wait as the app searches for the new device.

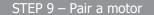

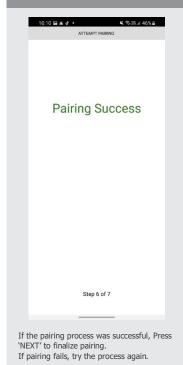

# STEP 10 - Shade Details

the upper left P2 button Twice, then "Next".

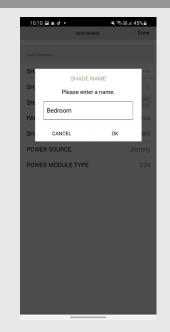

Input a Device Name to customize your shade name. Press "OK"

# STEP 11 – Pair a motor

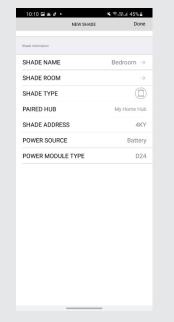

The "New Device" data will be displayed Press done to Test this Shade

# STEP 12 – Shade Ready

10:11 🖾 🛎 🗗 •

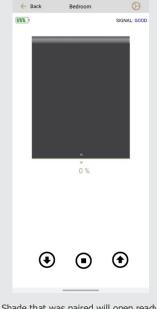

Shade that was paired will open ready for testing.

# **HOW TO OPERATE SHADES:**

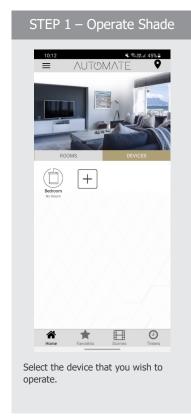

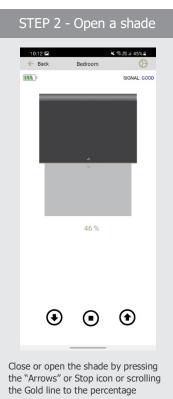

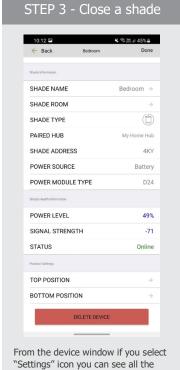

motors device settings and the device

health information.

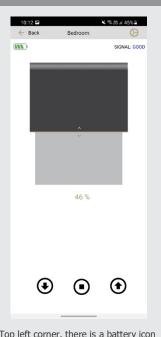

Battery Health

Top left corner, there is a battery icon – This icon has 4 levels. Full, Medium, low empty.

# **DEVICE SIGNAL / HEALTH INFORMATION:**

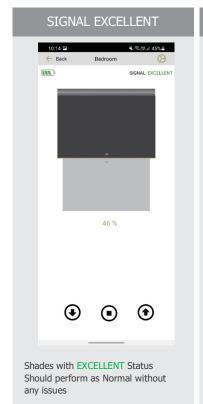

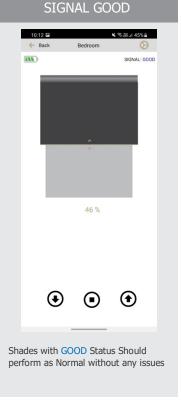

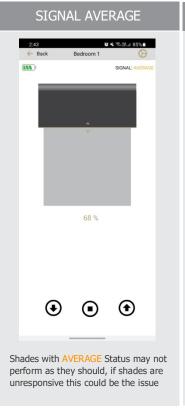

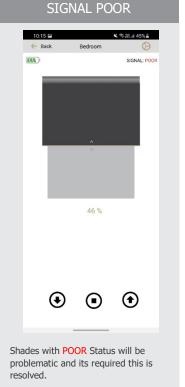

For More information how to resolve the Signal Strength Refer to Help Section

# **HOW TO CREATE A ROOM:**

# STEP 1 – Create a Room

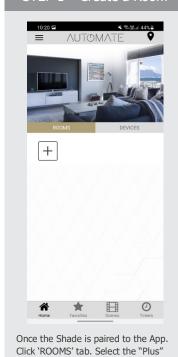

# STEP 2 – Create a Room

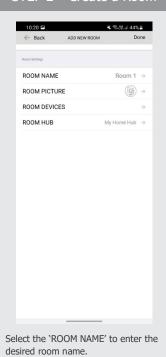

# STEP 3 – Create a Room

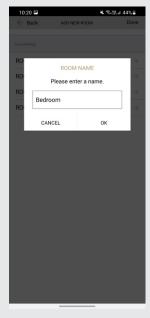

Enter the Room Name and click "OK".

# STEP 4 – Create a Room

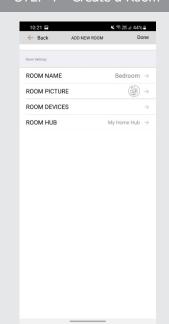

Select 'ROOM PICTURE' to select an icon to represent the room.

# STEP 5 – Create a Room

icon to add a new room.

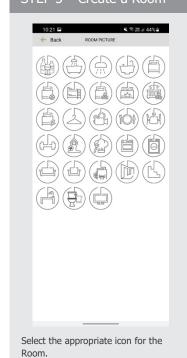

STEP 6 -Add Shades to a Room

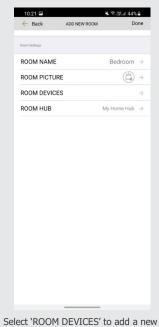

device to the room.

STEP 7 -Add Shades to a Room

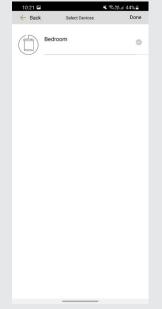

Select the devices you wish to be added to the room.

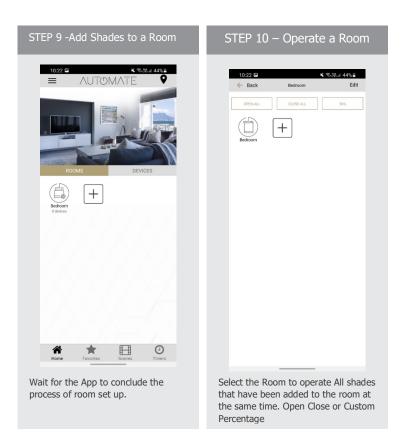

# **HOW TO CREATE A SCENE:**

You can create scenes to set a treatment or group of treatments to specific heights or capture all the devices that you previously moved to the desired position even from the App or using a remote.

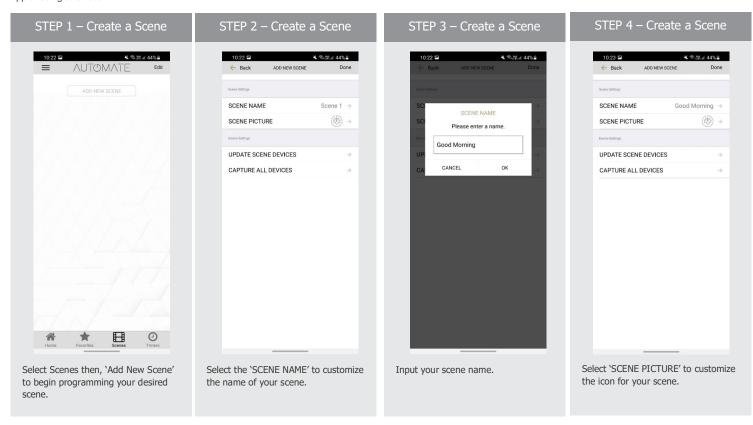

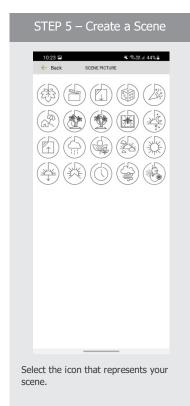

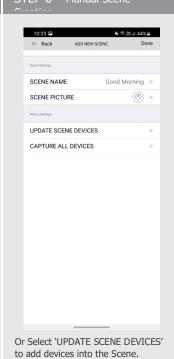

9

Start from Step

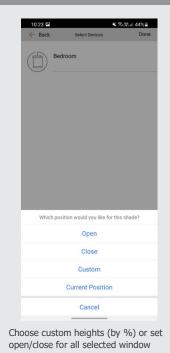

STEP 7 – Manual Scene Creation

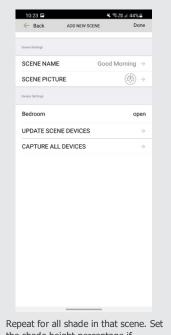

STEP 8- Manual Scene Creation

the shade height percentage if necessary. Select 'DONE' to create treatments. your scene.

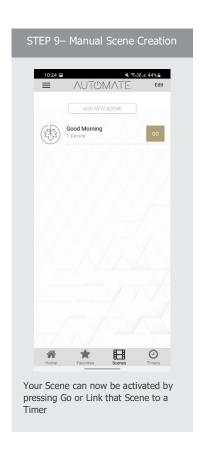

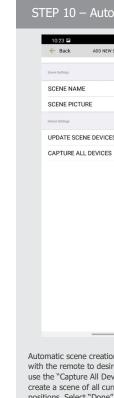

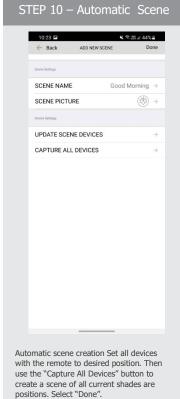

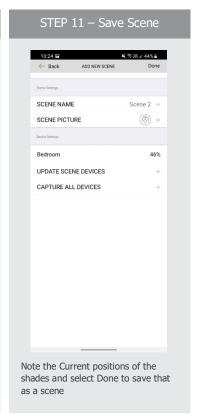

# **PROGRAMMING TIMERS:**

You can program timers to trigger the specific operation of your shades and scenes at your desired times throughout the day.

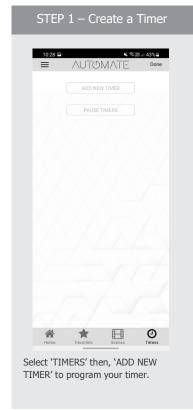

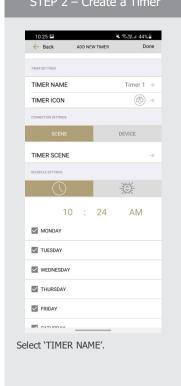

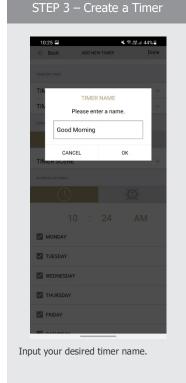

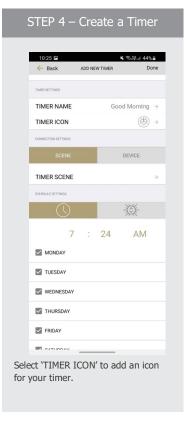

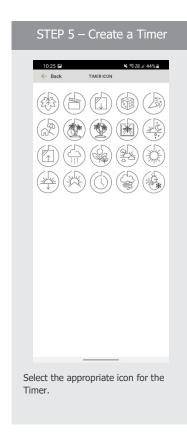

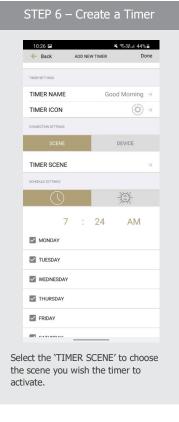

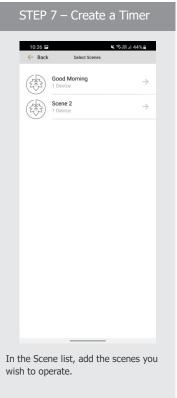

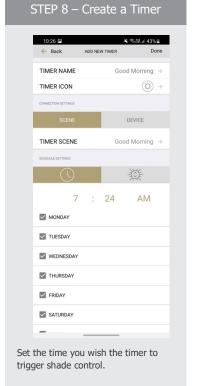

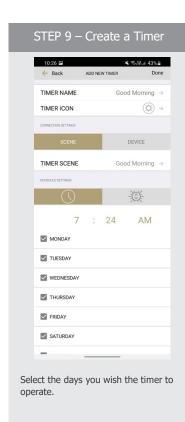

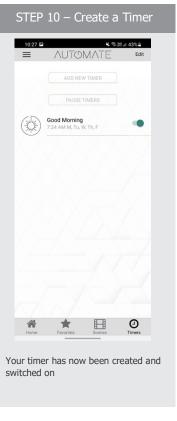

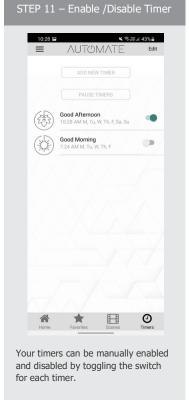

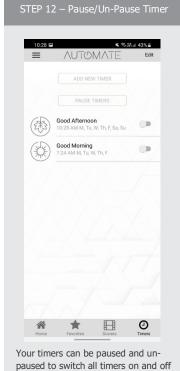

at the same time.

# **SUNSET & SUNRISE TIMERS:**

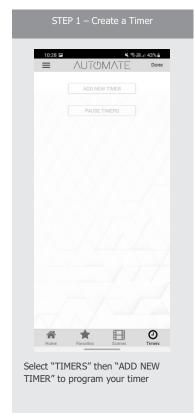

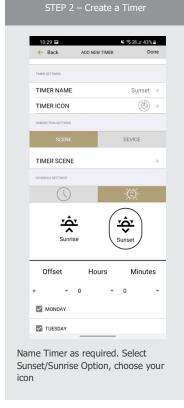

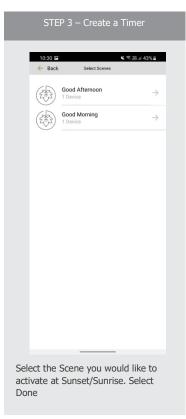

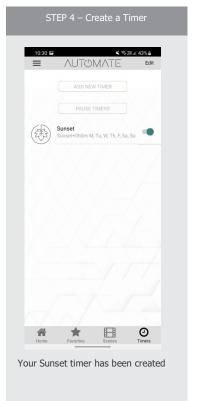

# **HOW TO CREATE FAVORITE:**

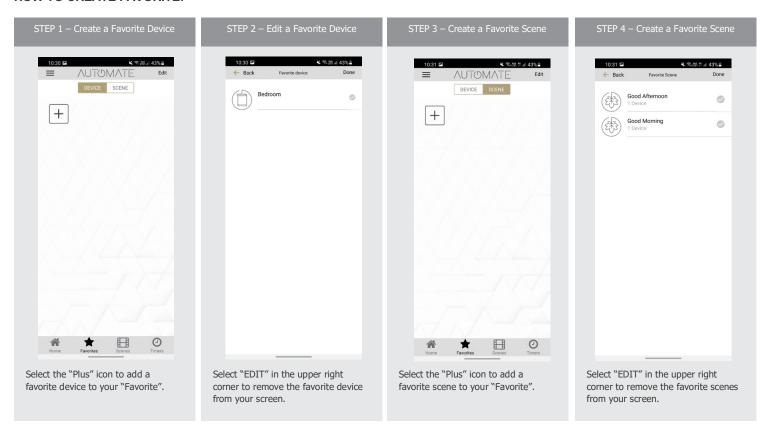

# **HOW TO ADJUST LIMITS:**

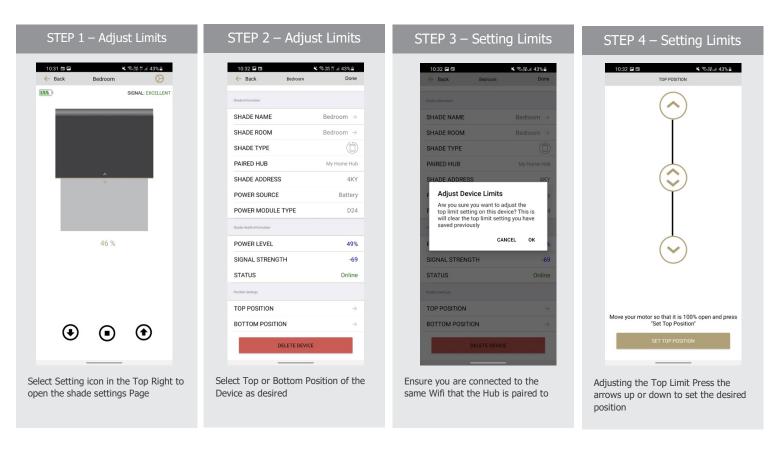

# STEP 5 — Setting Limits 10:32 D TOP POSITION TOP POSITION

Once the desired limit has been set select the "SET TOP POSIOTION"

Move your motor so that it is 100% open and press "Set Top Position"

# STEP 6 – Setting Limits

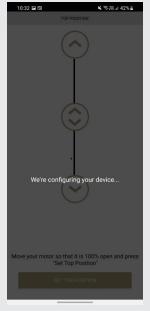

The app will configure the new top position. Repeat for the Bottom Limit if required

# **HOW TO ADJUST LIMITS:**

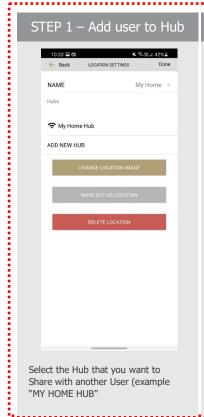

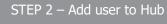

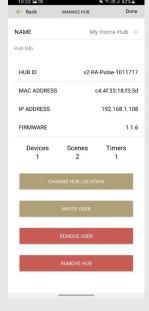

Select "INVITE USER"

# STEP 3 – Add User to Hub

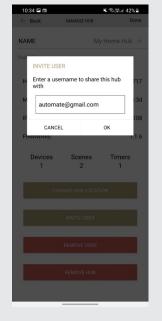

Type an active Pulse Account that you want to share this Hub with (case sensitive)

# STEP 1 – Join Shared Hub

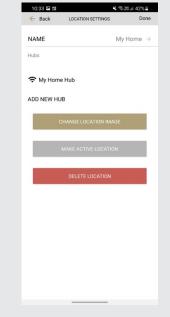

The User can now select "ADD SHARED HUB"

Step for the Primary Account Holder / Hub Owner

Step for the User

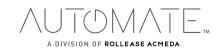

# **HOW TO SHARE THE HUB:**

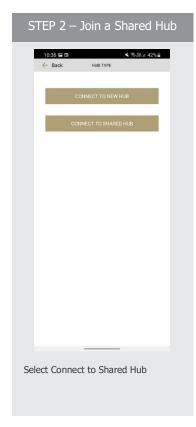

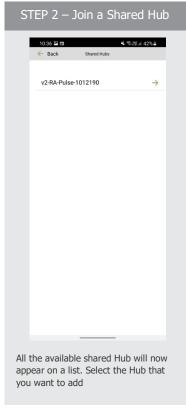

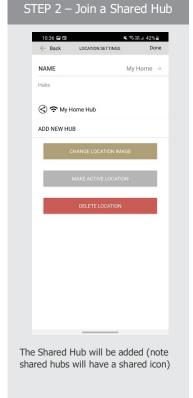

# **HUB LED BEHAVOUR**

The light on your hub indicates a certain status. Below table indicates the colour of LED and what it means.

| COLOUR   | RESPONSE                                     | STATUS                                                 |
|----------|----------------------------------------------|--------------------------------------------------------|
|          | Blue LED blinks one time a second:           | Ready for Pairing                                      |
| Action 1 | Violet LED short blinks five times a second: | Firmware Updating                                      |
| potent 1 | Blue and Red LED blinks for 3-5 Seconds      | Pulse received configuration via the app while pairing |
|          | Blue LED is Solid                            | Connected to Internet (Paired)                         |

| and the second second s | Orange LED 1 times per second 10 times                                       | Factory Reset Button Pressed (Paperclip<br>Needed)                   |
|----------------------------------------------------------------------------------------------------|------------------------------------------------------------------------------|----------------------------------------------------------------------|
|                                                                                                    | -Red LED short blinks four times a second: (On for 100ms and off for 150ms). | Network Disconnected ISP down or<br>Bumped from Network              |
|                                                                                                    | Red LED is solid                                                             | Hub not connected to Wifi (check within Range or if Bumped off Wifi) |
|                                                                                                    | Green LED Solid (On for 100ms and off 100ms)                                 | While Pressing P Button on Hub Clear<br>Cache and Ready for Pairing  |
|                                                                                                    | LED is Off                                                                   | Hub is not connected to Power                                        |

# UNDERSTANDING WIRELESS SIGNAL STRENGTH

If you have seen a Shade Offline pop-up message in the app, thinking about how you can go about resolving this. One common cause may be that the shade is simply out of range, in relation to the hub.

Within our advanced motors, we can record the Received Signal Strength. When the shade communicates with the hub it updates the last known Signal Strength (the raw value will be displayed in the settings menu for that device e.g. -76). If the Signal Strength value is between -50 to -81 the signal strength is excellent or good.

-60dB means it is in a good environment that has little interference while -95db means the signal needs is weak due to distance or interference.

We have made it easy for you to understand by ensuring the signal strength of the shade is shown in the device screen represented by one of these four categories; Excellent, Good, Average or Poor.

This indicator will also change color based on the table below. These values will fluctuate slightly as the hub or motor's environment degrades or gets better. If the signal strength is Average and –90 you may find it can worsen depending on the environment.

| EXCELLENT                              | GOOD                                   | AVERAGE                                                         | POOR                                    |
|----------------------------------------|----------------------------------------|-----------------------------------------------------------------|-----------------------------------------|
| Between 30 and -69                     | Between -69 and -81                    | Between -82 and -90                                             | Less than -91                           |
| Operation of shades can be as expected | Operation of shades can be as expected | Shades close to the -90 value may be intermittent in some cases | Shades higher than -91 will problematic |

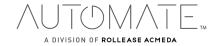

| App Screen                                 | Icon                                                                                                    | MEANING                             | STATUS                                                                                                    |
|--------------------------------------------|----------------------------------------------------------------------------------------------------|-------------------------------------|----------------------------------------------------------------------------------------------------|
| 50.40 ₹  © Rack Kitchen  SiGNAL: EXCELLENT |                                                                                                    | Battery<br>Percentage<br>Icon       | 3 Levels of Battery  Full 100-76%  Medium 75-38%  Low 37-16%  Empty 0-10%  (Motor starts beeping)                                          |
| TICHS 4 OR U # >  (- Rack Kitchen (        | Pop up  Motor Offline  Your motor appears to be offline. Try adjusting the % to see if the motor moves. If not, ensure your motor is connected to power and the hub is in range and try again  OK HELP | Motor Offline<br>Pop up<br>reminder | The motor is offline, and the control device is not on the same network.                                                                   |
| SIGNAL: POOR                               |                                                                                                    | Motor Offline                       | The motor is offline                                                                                                    |
| 12:15 of Sis V III                         | SIGNAL: POOR                                                                                                    | Greyed out<br>Icons                 | Signal or Battery Icons being greyed<br>out when the motor is offline, it<br>displays the last known values but<br>the motor is offline    |
| 12:45 + Mitchen GOOD                       | O                                                                                                    | AC Motor<br>Type Icon               | AC Powered Motor connected to continuous power                                                                                             |
| 12:45 ◀  ← Back Bedroem  SIGNAL: EXCELLENT | <b>Ф Ф</b>                                                                                                    | DC Motor<br>Type Icon               | C Powered Motor connected to continuous power  Full 100-70% Medium 69-11% Low 10% or less  Note varying voltages may be displayed as above |

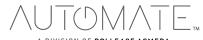

# **Troubleshooting Information**

Not all Networks are compatible with the Pulse 2 Hub.

# INCOMPATIBLE NETWORKS - WIRED

Do not try pair the hub via the Ethernet Cable. Ethernet can be used to operate it day to day but not pairing.

# INCOMPATIBLE NETWORKS - WIRELESS

- 2.4 GHz Networks only!
- The Pulse 2 Hub must be connected to a 2.4 GHz†network.
- The Pulse 2 Hub CANNOT connect to a 5 GHz Network

# THERE ARE 5 COMMON WIFI SETUPS NOTED BELOW:

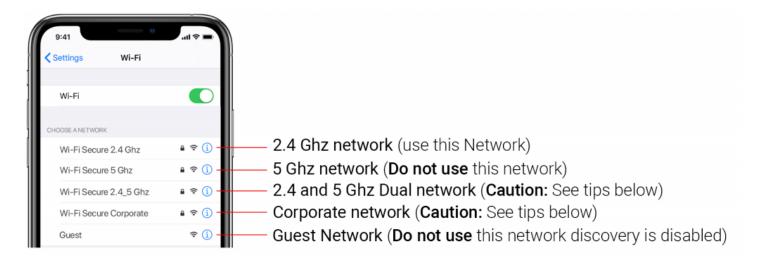

# **5 GHz NETWORKS**

The Automate Pulse2 Hub is not compatible with these networks. Turn OFF Autojoin to the 5 GHz network and 'Forget' that network. Connect to the 2.4 GHz network. (Only during the hub pairing process).

# **DUAL-BAND NETWORKS**

A dual-band network means the 2.4 GHz network and 5GHz are combined into one. The phone will automatically switch between the 2.4 GHz and 5 GHz band. If the phone is connected to the 5 GHz band the hub pairing process will fail.

# Resolution:

# Option 1

You can temporarily disable the 5ghz band in the Modem or Router settings while pairing the hub. Your Internet Service provider can guide you through this process.

# Option 2

If you move far enough away from your modem the phone should connect to the 2.4 GHz

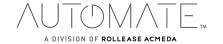

band, allowing the pairing process to go through. This may not always work, so ensure you know the location of the router and move as far away as possible. If pairing failure persists, proceed with Option 1.

# Option 3

Disable or your modem or router, create a hotspot with another device, name the hotspot and password identical to your dual-band network. Pair the hub to the hotspot. Now turn your modem back on and turn the hotspot off. This will allow you to connect to the Dual WiFi Network.

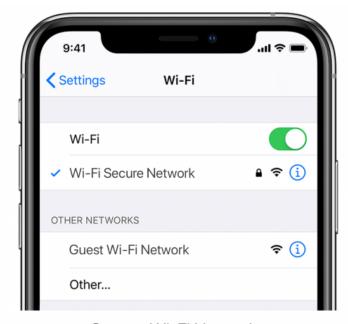

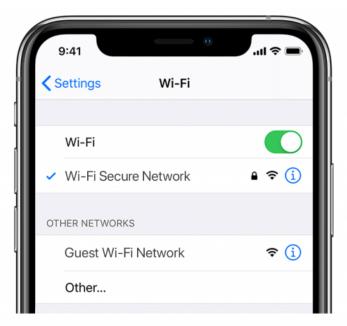

Current Wi-Fi Network

Temporary Hotspot

# MULTIPLE ACCESS POINTS

In larger homes or corporate environments, pairing the hub while multiple access points are active can be troublesome.

- Resolution:
  - Option 1
  - Disable the access points and pair to the modem only, re-enable the access points after pairing.
- Option 2
  - Disable or your modem or router, create a hotspot with another device, name the hotspot and password identical to your network. Pair the hub to the hotspot. Now turn your modem back on and turn the hotspot off. This will allow you to connect to your WiFi Network.

NETWORK SECURITY SETTINGS COULD BE INTERFERING WITH THE SETUP PROCESS. Ensure you are NOT on the Guest network. Guest networks have discovery mode switch off and is troublesome

# GUEST NETWORK.

Some companies or homes have network security settings more advanced than the typical homeowner. If you are setting up in this environment, please consult your network

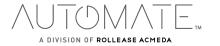

administrator. Ensure you remove firewall during the pairing process or create a DHCP reservation. This is a permanent IP address assignment that is reserved. Using the Mac ID listed in under the Hub info, create a DHCP reservation to ensure that every time your hubs connects to your router, it will be given the same address.

# **SMART MESH NETWORKS**

Mesh networks are becoming more common, which means you have a central router with Wireless Access Points (WAPs) around the home.†Normally there are no issues, however on occasion it is required to deactivate all WAPs but the main router during the Pulse 2 pairing process.

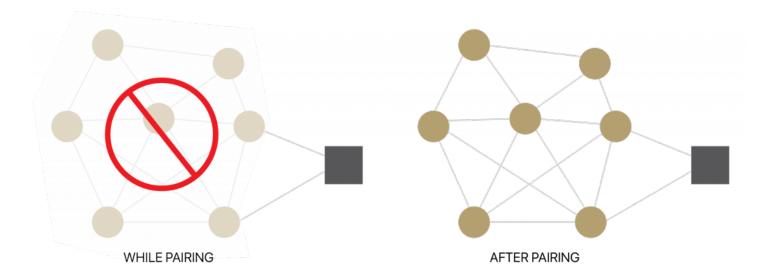

For Mesh networks, you can often control the 2.4 GHz/5 GHz capabilities in the router app for your system and potentially disable access points if necessary. Ensure you find the manufactures instructions on how to do this, which will allow you to pair the hub. Then go ahead and return settings as normal

# Common Mesh Systems:

- 1. Google Nest WIFI
- 2. Asus ZenWiFi AX (XT8)
- 3. Netgear Orbi
- 4. Netgear Orbi WiFi 6
- 5. Netgear Nighthawk MK63
- 6. Netgear Orbi AC1200
- 7. TP-Link Deco M5
- 8. Ubiquiti Amplifi HD
- 9. Linksys Velop

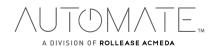

# Shade Issues

# UNDERSTANDING WIRFLESS SIGNAL STRENGTH

This article will help you understand your signal strength and offer solutions on how to improve it.

If you have seen a pop-up message in the app, you may find yourself on this page, thinking about how you can go about resolving this. One common cause may be that the shade is simply out of range, in relation to the hub.

To explain signal strength in simple terms, talking to a friend at 50db in a library will mean your friend will have no problem hearing you even if he/she is serval feet away. However, talking to your friend at the same noise level in a sports arena may mean they won't hear you at all, and the sound won't travel that far. In order for your friend to hear you, you need to take away the noise (interference), stand closer or talk louder. This methodology can be applied to wireless devices; take the hub closer to the shade and remove the interference or boost the signal.

Within our advanced motors, we can record the Received Signal Strength. When the shade communicates with the hub it updates the last known Signal Strength (the raw value will be displayed in the settings menu for that device e.g. -76). If the Signal Strength value is between -50 to -81 the signal strength is excellent or good.

-60dB means it is in a good environment that has little interference while -95db means the signal needs is weak due to distance or interference.

We have made it easy for you to understand by ensuring the signal strength of the shade is shown in the device screen represented by one of these four categories; Excellent, Good, Average or Poor.

This indicator will also change color based on the table below. These values will fluctuate slightly as the hub or motor's environment degrades or gets better. If the signal strength is Average and 90 you may find it can worsen depending on the environment.

some cases, shades with Poor signal strength may seem to operate just fine, but it may not always report an accurate position due to a poor signal.

Shades higher than 97 are known to be inoperable, and should be addressed.

So now that you understand what this means, what contributes to low signal strength you ask?

Interference or low signal can be attributed to the following;

- 1. Physical obstructions in the home like concrete floors and walls
- 2. Metal infrastructure in home that absorbs the signal
- 3. Competing systems on the same radio frequency
- 4. Mirrors and (Windows Made from Low-E glass)
- 5. Baby monitors, Alarms, and doorbells
- 6. Other home appliances and devices.

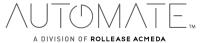

# SO, HOW DO YOU MAKE THE HUB OR SHADES PERFORM BETTER?

You have two options; you can move the hub closer but remember that can impact other shades, so before we do that let's adjust / check the antenna on the shade itself.

# ADJUSTING THE MOTOR ANTENNA

The Automate Pulse2 Hub is not compatible with these networks. Turn OFF Autojoin to the 5 GHz network and 'Forget' that network. Connect to the 2.4 GHz network. (Only during the hub pairing process).

Our motors can send and receive signals, it may be the hub sends the signal without any issues but it may be when the motor sends the hub a signal, it gets lost.

Adjusting the antenna on the motor will certainly help, and we found even a minor adjustment can improve or degrade the strength by 25%.

Some motors allow you to wrap the antenna around the head of the motor, in which you can still keep it wrapped but you may need to slightly expose the antenna. See some illustrations and tips on how this can be done.

NOTE: In some instances the antenna may get caught up in the fabric, so ensure it is free when moving the shade up and down.

QUESTION: I'VE ADJUSTED THE ANTENNA AND IT'S IMPROVED, BUT IT'S STILL NOT SATISFACTORY;

# MOVE THE HUB

The simple thing to do is invest in a second or even a third hub, allowing the system to operate as one.

But before you invest in a second hub, let's try some of the options listed below.

In some cases, moving the hub improves some shades but degrades others. After you adjusted or tried any of these options, be sure you check the signal strength of all the shades, as it may have improved one but degrade another. *Tip: Connect the hub into a power bank that allows you to place the hub anywhere while testing.* 

| Tips                                                                                                    | <b>Potential Result</b>        |
|----------------------------------------------------------------------------------------------------|--------------------------------|
| Always deploy the hub in a horizontal position. The hub antenna was designed to have a better performance to spread the signal when the hub is placed horizontally.                                                                           | could add +/- 5- 15% strength  |
| Ensure the hub is in the open environment and not covered                                                                                                    | could add +/- 5- 15% strength  |
| Simply rotating the hub 90 degrees while still flat on the surface could have a small impact and make the difference required.                                                                                                    | could add +/- 2- 5% strength   |
| Move the hub a foot or two higher and check again. If the hub is too high, maybe move it lower. We recommend placing the hub no lower than 20 inches or 50cm from the floor. You may want to try a few options here and test the performance. | could add +/- 10- 20% strength |

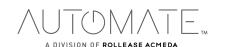

| Then more drastic things you can do is move the hub closer to the affected shade. Often problematic shades (a lot of interference) need to be a lot closer than others. Move the hub and check the affected shade to see if the performance has improved. | could add +/- 10- 20% strength |
|----------------------------------------------------------------------------------------------------|--------------------------------|
| Check the path of the signal from the hub to check the motor. If there are any items made of metal e.g. TV or microwaves or even an aquarium), try to move the hub to avoid these paths                                                                   | could add +/- 2- 5% strength   |
| You could have other radio frequency interference, and you have 20-30 shades connected to one hub which may mean you may need an additional hub, to allow a stronger signal strength per hub and ultimately spread the load.                              | could add +/- 10- 20% strength |

# **REPEATERS**

Repeaters are great if you have 1 or 2 problematic shades, they will assist to boost the signal. However when there are more than 2 problematic shades, and you tried all of the above with no success, need to install a second hub.

In some rare cases, it's found repeaters degrade the overall performance as it makes the signal path of some shades longer and creates additional unnecessary interference.

# **Tips**

- Change the orientation of the repeater. Some environments require you to point the repeater vertically while others need horizontal orientations.
- Try putting the repeaters in other rooms
- Never use more than 2 repeaters per home.

# **CHARGE YOUR MOTOR**

If you see the low battery icon, it may mean it is time to charge your motor. A depleted battery may also impact the signal strength, so ensure your shades are fully charged.

# **Hub Offline Assistance**

Your hub should always be connected to the internet.

- A blinking red light means there is no internet connection. This can happen when your Internet Service Provider (ISP) has an interruption of service. Check other internet devices connected to your Wifi network. If they have lost internet access as well, then contact your ISP. Sometimes a simple power cycle of your router can fix this issue for all devices on your network.
- If the Red light is solid, it means the hub is not able to detect the Wifi network it was configured to. This often happens because the hub is placed too far away from your Wifi router. Try reconnecting your hub closer to your Wifi router with as few obstructions as possible. Be mindful that moving your hub can reduce the signal strength to some of your paired shades. RF repeaters or an additional hub may be required if you notice reduced performance from your shades after moving your hub.
- No light illuminated on your hub means the hub is not getting adequate power. Ensure you are powering the hub with the included Micro USB cable and power brick. Ensure the hub is connected to a power outlet in your home and not devices that could provide intermittent power like computers or televisions. Test the power outlet with a different

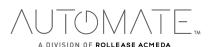

electrical device to ensure the outlet is providing adequate power. Certain router configurations can interfere with the hub's internet connection. These include:

- Router IP limits. Some Wifi routers limit the number of devices that may be connected to it at one time. Check your router settings. You can create a permanent DHCP reservation to ensure your hub never gets kicked off your router due to limits. Review your router's manual or contact their support for more info.
- Newly placed Firewalls or other security measures can block the hub from properly connecting to the internet. Try whitelisting your hub's IP address within your router settings and see if the behaviour improves. Review your router's manual or contact their support for more info.
- If your hub is connected to your Wifi router via an ethernet cable, ensure you have a solid connection. Try connecting to a different ethernet port on your Wifi router if available. If you are connecting your hub to a third-party integration (BEMO, Control4) via ethernet, ensure that third-party device is connected to your router and provides internet access via its ethernet port. Be aware that hub pairing via an ethernet connection is not currently supported.

This device complies with part 15 of the FCC Rules. Operation is subject to the following two conditions: (1) This device may not cause harmful interference, and (2) this device must accept any interference received, including interference that may cause undesired operation.

Caution: Changes or modifications to this unit not expressly approved by the party responsible for compliance could void the user's authority to operate the equipment.

This device contains licence-exempt transmitter(s)/receiver(s) that comply with Innovation, Science and Economic Development Canada's licence-exempt RSS(s). Operation is subject to the following two conditions: (1) This device may not cause interference. (2) This device must accept any interference, including interference that may cause undesired operation of the device.

L'émetteur/récepteur exempt de licence contenu dans le présent appareil est conforme aux CNR d'Innovation, Sciences et Développement économique Canada applicables aux appareils radio exempts de licence. L'exploitation est autorisée aux deux conditions suivantes:

- 1) L'appareil ne doit pas produire de brouillage;
- 2) L'appareil doit accepter tout brouillage radioélectrique subi, même si le brouillage est susceptible d'en compromettre le fonctionnement.

NOTE: This equipment has been tested and found to comply with the limits for a Class B digital device, pursuant to part 15 of the FCC Rules. These limits are designed to provide reasonable protection against harmful interference in a residential installation. This equipment generates, uses and can radiate radio frequency energy and, if not installed and used in accordance with the instructions, may cause harmful interference to radio communications. However, there is no guarantee that interference will not occur in a particular installation. If this equipment does cause harmful interference to radio or television reception, which can be determined by turning the equipment off and on, the user is encouraged to try to correct the interference by one or more of the following measures:

- -Reorient or relocate the receiving antenna.
- —Increase the separation between the equipment and receiver.
- —Connect the equipment into an outlet on a circuit different from that to which the receiver is connected.
- —Consult the dealer or an experienced radio/TV technician for help.

To satisfy FCC&IC RF exposure requirements, a separation distance of 20cm or more should be maintained between the antenna of this device and persons during device operation. To ensure compliance, operations at closer than this distance is not recommended.

Les antennes installées doivent être situées de facon à ce que la population ne puisse y être exposée à une distance de moin de 20 cm. Installer les antennes de facon à ce que le personnel ne puisse approcher à 20 cm ou moins de la position centrale de l'antenne.

Limited by local law regulations, version for North America does not have region selection option.

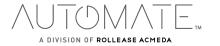